## **Step by Step instructions on how to apply for your Cougar Card**

First save a jpeg of yourself that's a minimum of 300 pixels X 400 pixels and no more than 1 MB. You will also need to save a copy of your valid Identification card.

*Additional photo requirments can be found at:*

[https://uh.edu/af-university-services/cougarcard/know-your-card/photo-requirements/.](https://uh.edu/af-university-services/cougarcard/know-your-card/photo-requirements/)

Here's an example of an approved photo upload

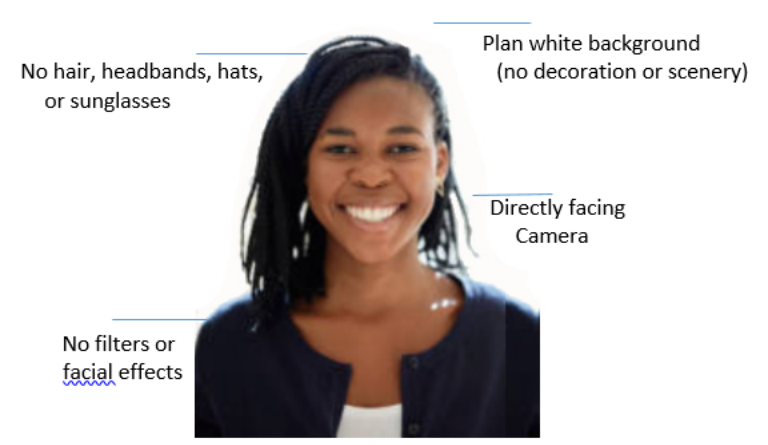

Example of an acceptable Cougar Card photo

After you've saved your two documents log into AccessUH.

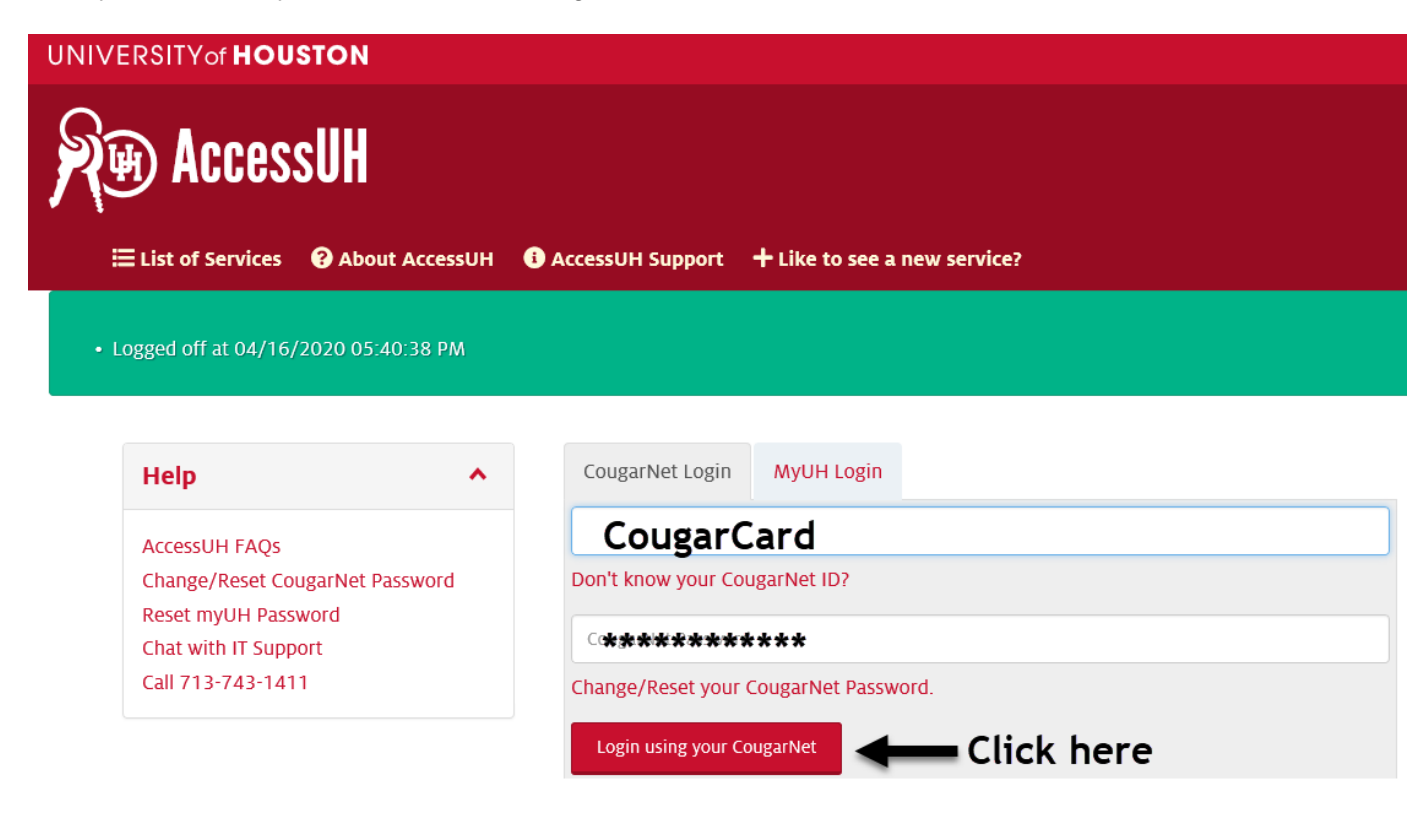

Once you log in you will see several icons click on the **Cougar Card Photo Upload** in the University Services section.

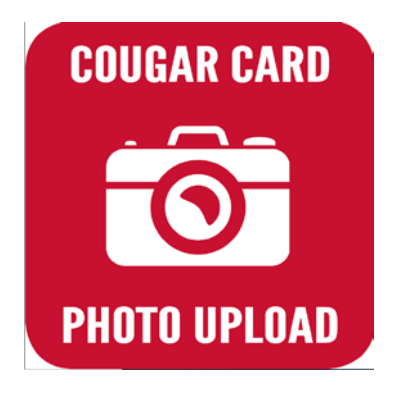

Wow... You are really close to getting your Cougar Card.

Read and follow all of the directions!

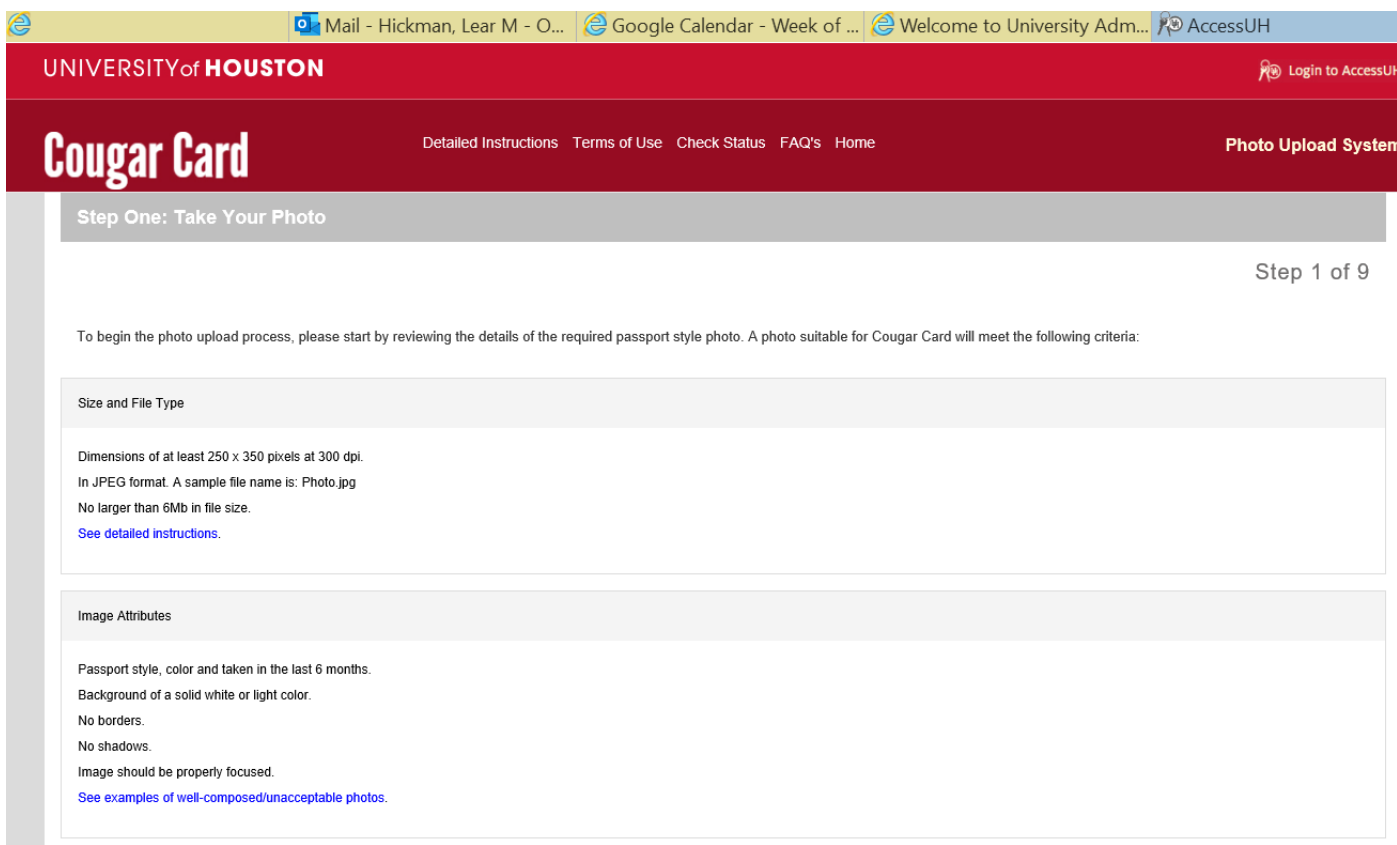

## Image Style

Ensure that you are the only person and that there are no obscure objects in photo.

No hats or sunglasses. Eyeglasses should be worn if normally used. Head coverings are allowed if worn for religious purposes.

No glare on eyeglasses if applicable.

Head should be positioned directly facing camera, centered and compose 80% of image.

Eyes open and looking at camera.

Have a natural expression.

See examples of well-composed/unacceptable photos.

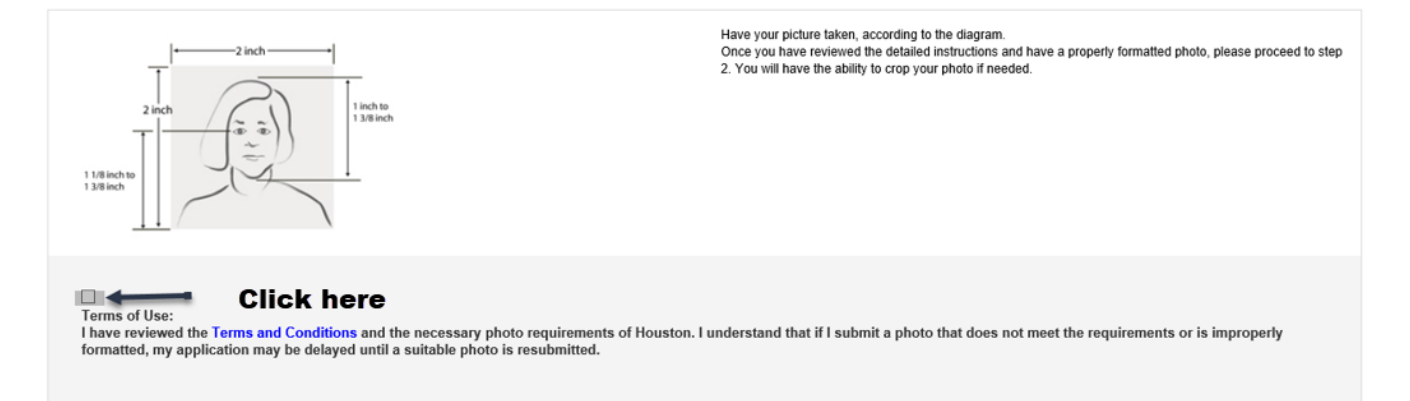

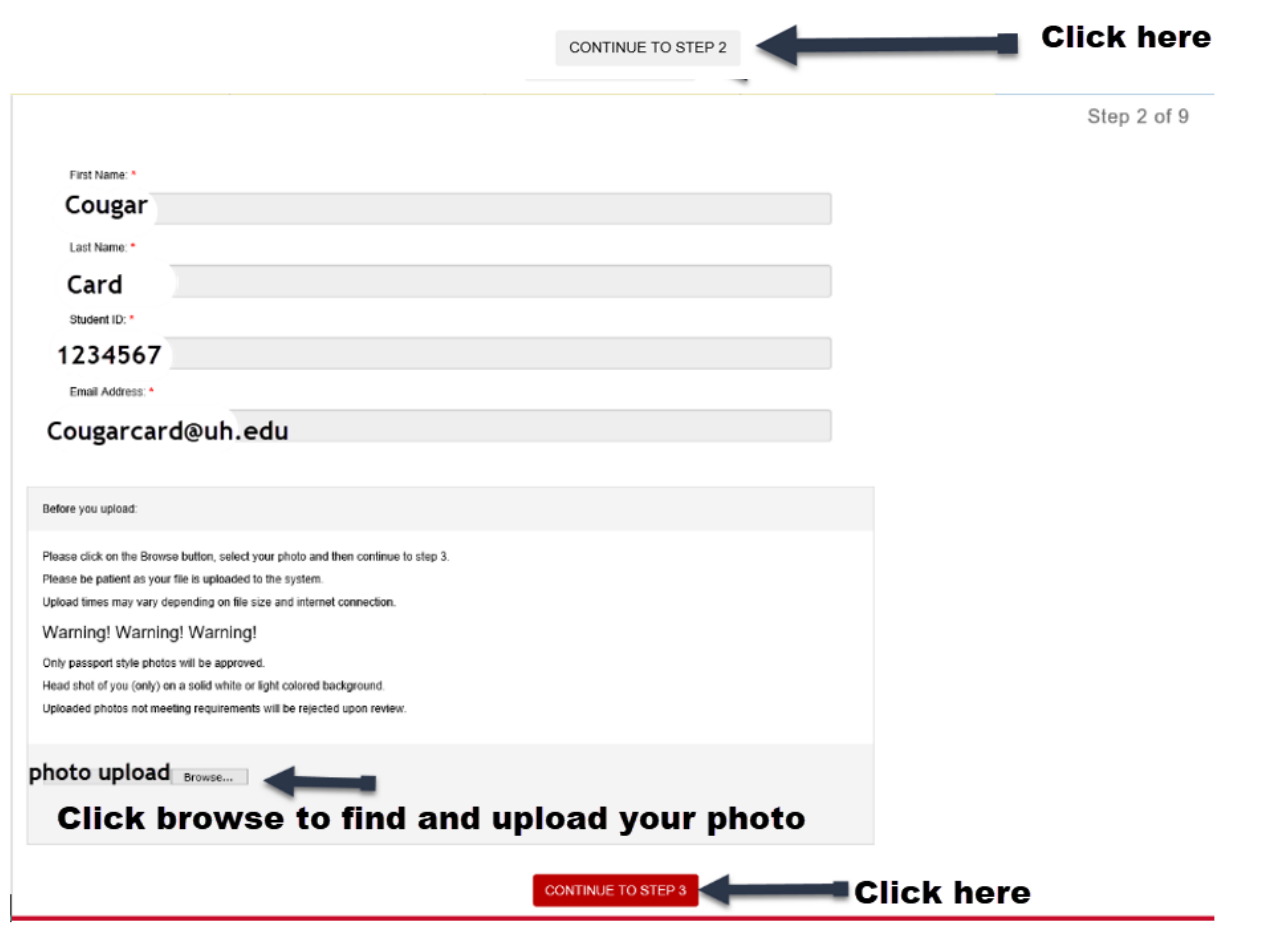

Step 3of9

Your photo selected is shown below. Please edit your photo now if needed, using the tools below the image.

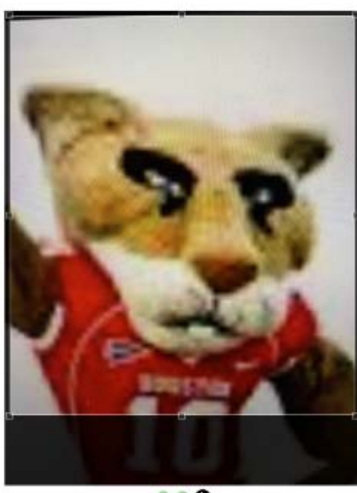

 $Q \circ Q$ **hose Card!** 

Your card is almost designed... Whoop!!!

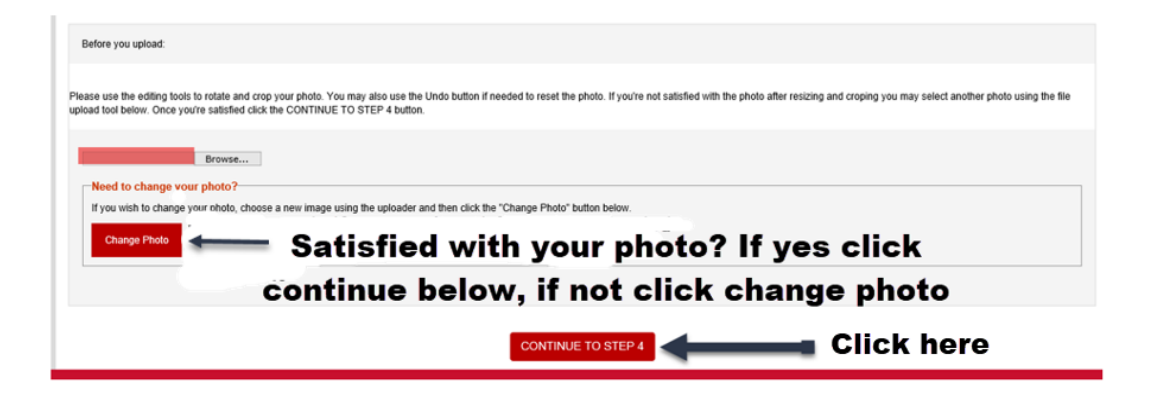

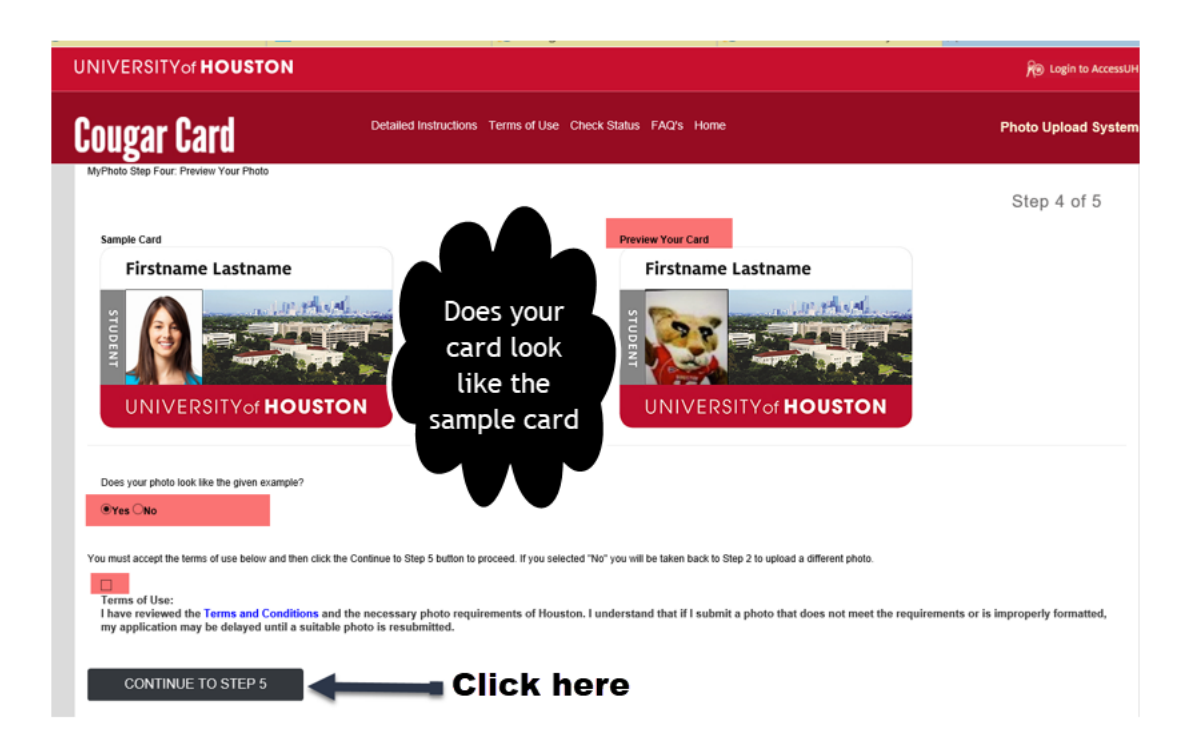

Way to go… Now let's walk through how to upload your valid identification card.

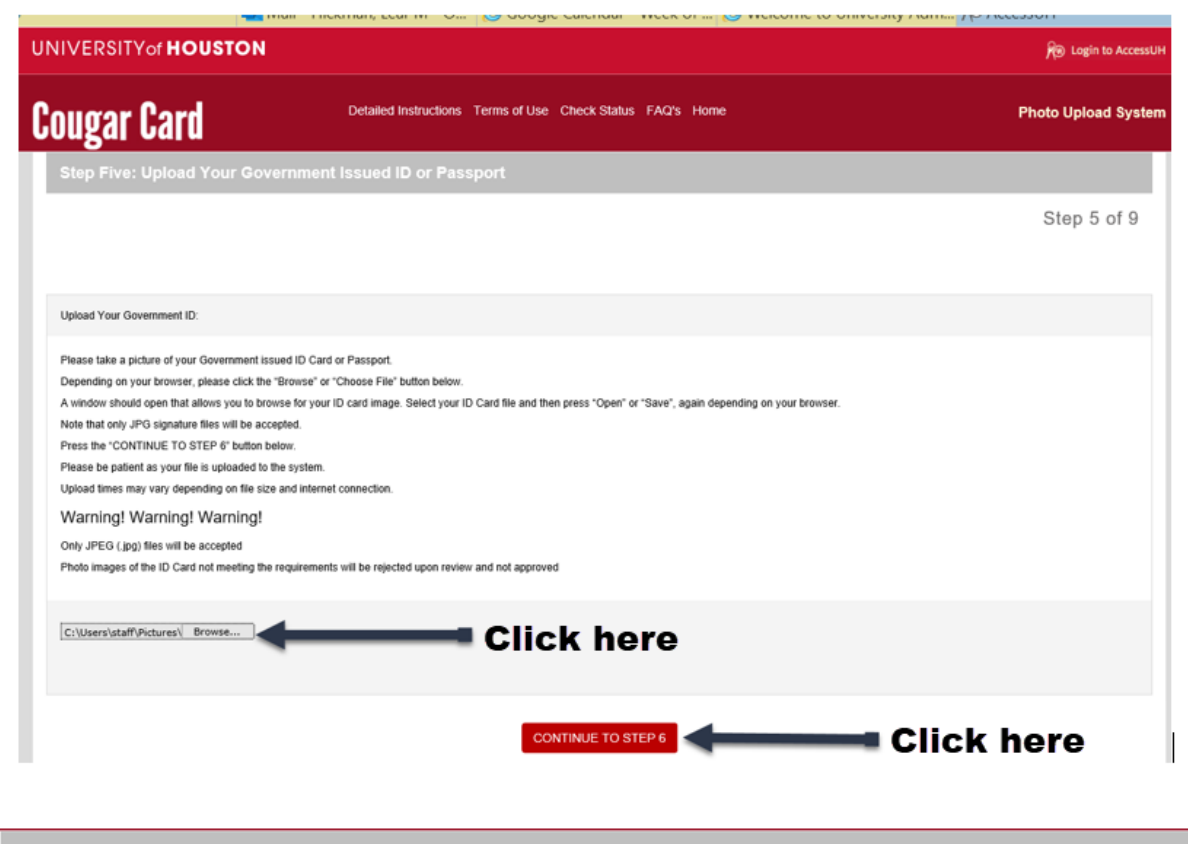

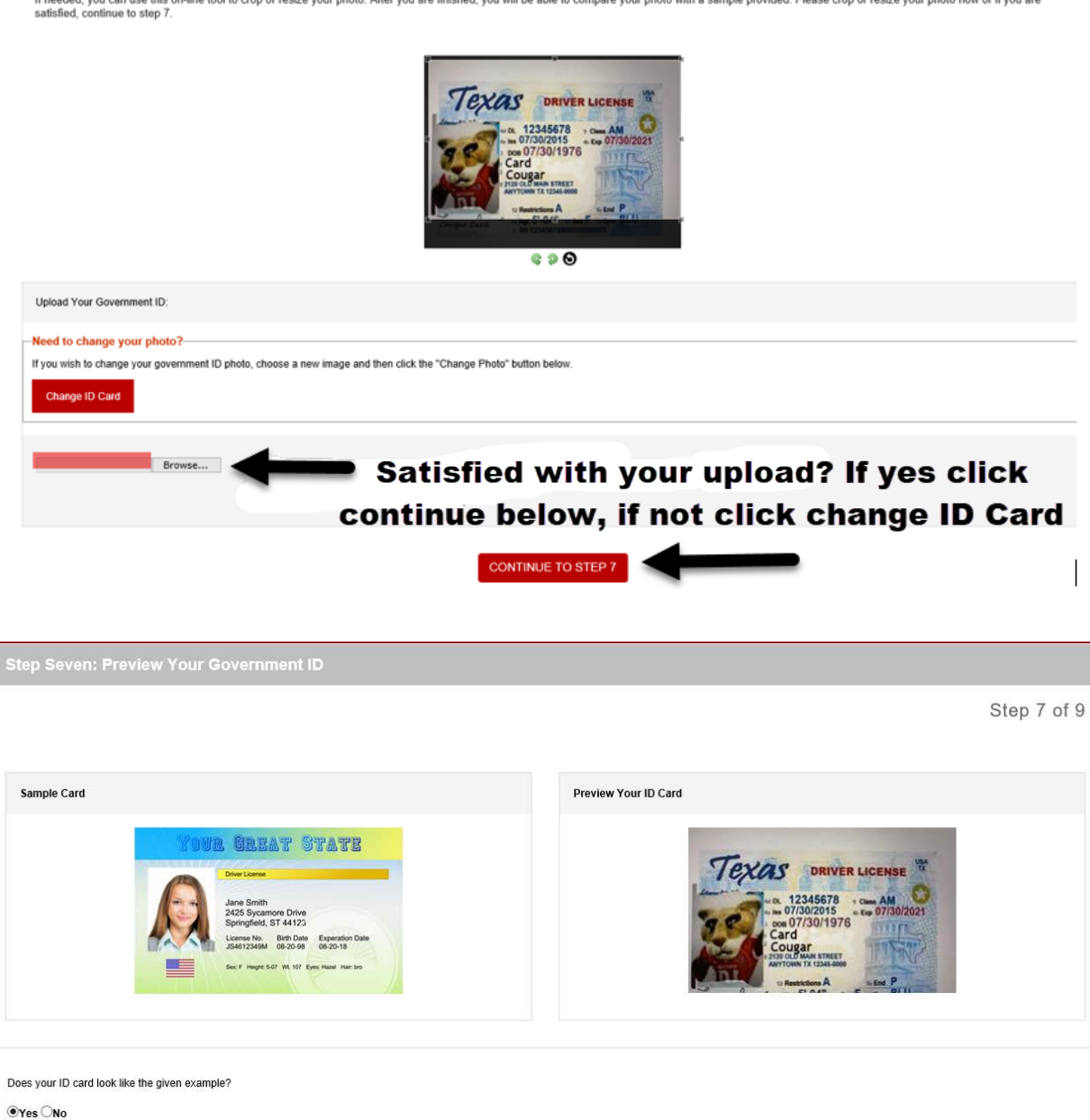

If needed, you can use this on-line tool to crop or resize your photo. After you are finished, you will be able to compare your photo with a sample provided. Please crop or resize your photo now or if you are<br>satisfied, co

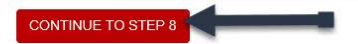

D<br>I have reviewed the necessary photo requirements of Cougar Card. I understand that if I submit a photo that does not meet the requirements or is improperly formatted, my application may<br>be delayed until a suitable photo

Step 6 of 9

**Congratulations,** you've just walked through how to upload your photo and identification card or passport.

**EW ACCOUNT** 

**INV ACCESSUR** 

IVIAIL - HICKMAN, Leaf... (< GOODIE Calendar - ... (< Welcome to Univers... For Accessure

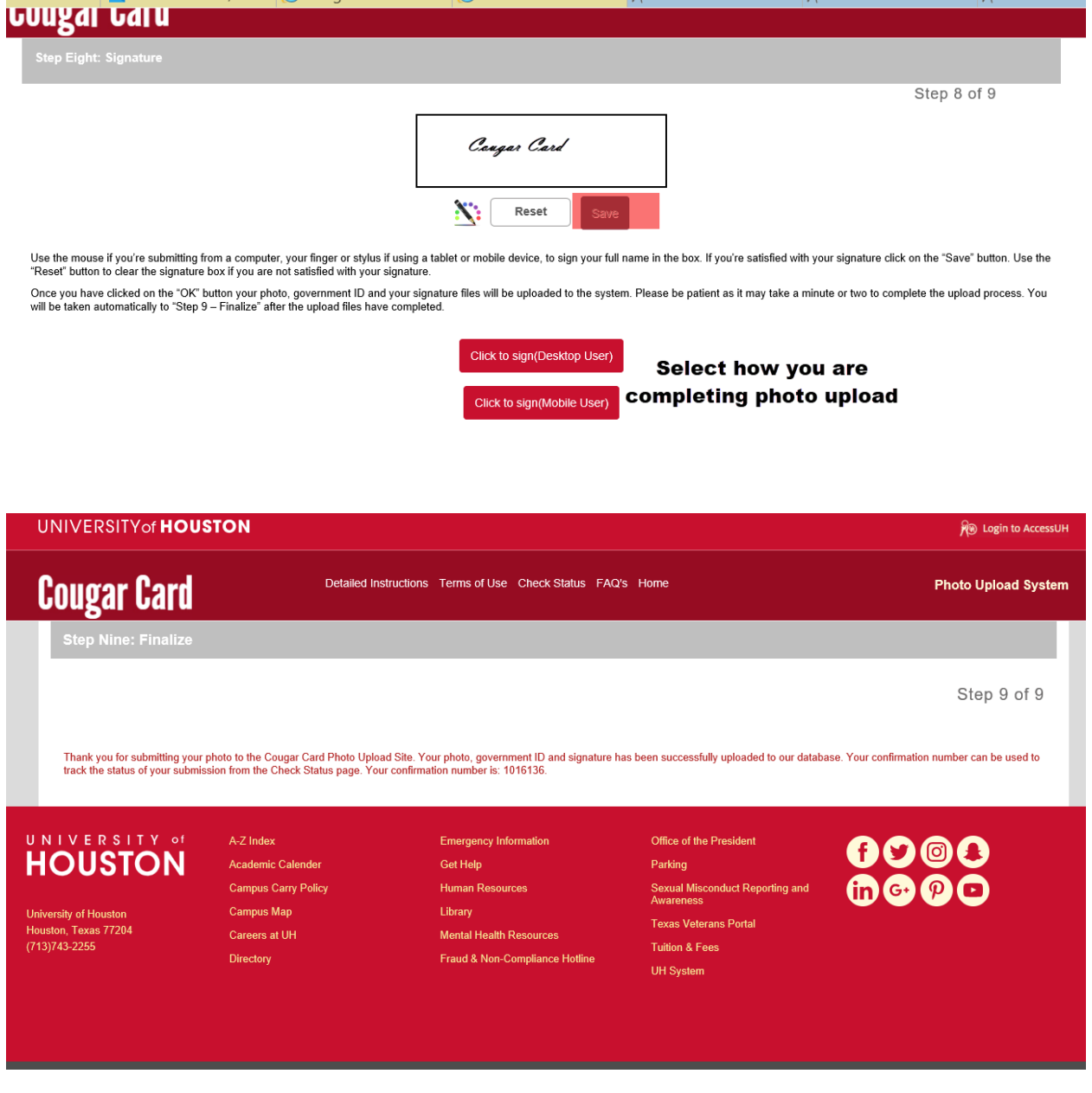

Way to go Coog…

Your card will be mailed to your mailing address listed in People Soft, please verify this information is accurate. Your card will be mailed after you've enrolled in class. We are so glad you chose UH.

Go Coogs!!!

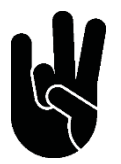